## <span id="page-0-0"></span>**Samsung Gear 360**

How to record 360 videos and convert them to a quicktime format.

## Step-by-step guide

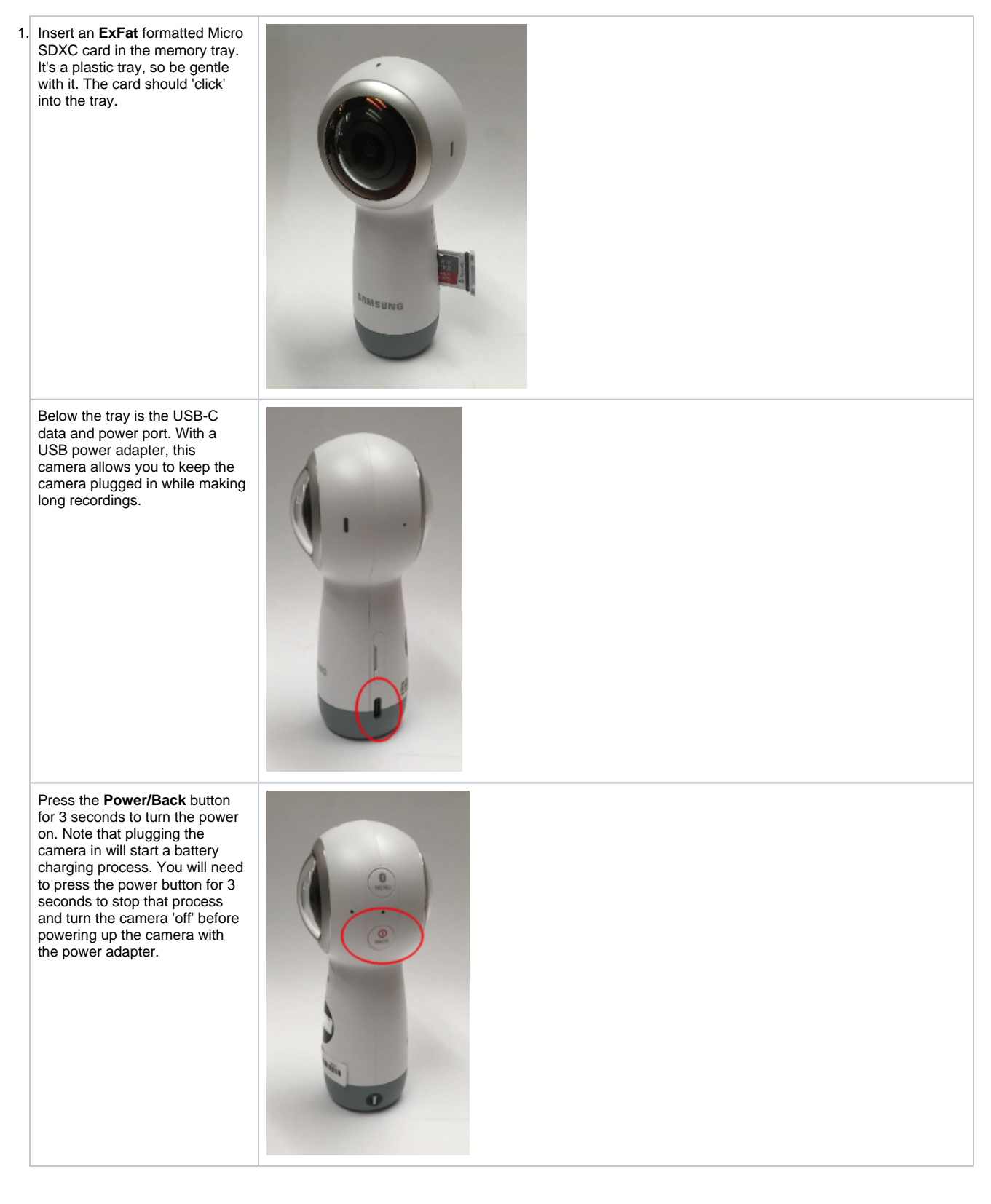

This camera has a menu on the front. The upper left icon indicates the mode. The camera icon shows it is ready to record video and the time code indicates, when not recording, the length of video that the card will hold. If the camera is not in video mode, use the M**enu** button to cycle through the modes (Photo, Time Lapse, Video Looping, HDR Landscape, Settings) The large button with the red dot above the menu is the Start/Stop **Reco rd** button for the video recording. Once you begin recording, the time code will switch to elapsed time.

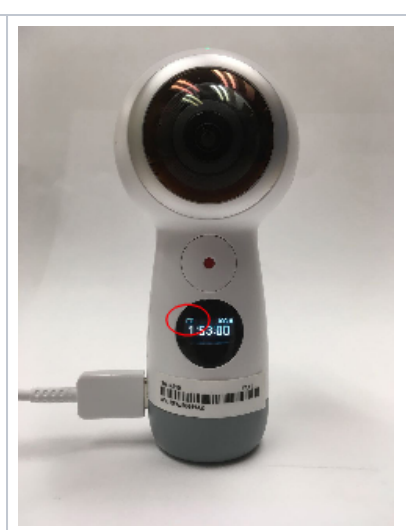

To change the resolution of the video recording, press the **Menu** button to change to Settings. Use the **Record** button to enter the settings menu. Use the **Menu** Button to cycle through the menu choices (Switch Lens, Mode Settings, Timer, Auto Power Off After..., Volume, Format, About Device, ) to Mode Settings. Press the **Record** button to enter that menu. The first choice is 'Video Size.' Press the **Record** button to enter that menu choices, then the **Menu** button to cycle through the choices [4096x2048, (24fps), 2880x1440(30fps), 2560x1280(60fps), 2560x1280 (30fps), 1920x1080(30fps), 1440 x720(120fps)]. Press the **Record** button to select the recording mode. Since you are at a terminal menu selection, once the selection is made, it defaults back to the video mode you just selected. If you wish to escape the menu without changing a mode, press the **Power/Back** button.

Once the recording is finished, you can connect the USB-C cable to your computer and the camera will enter USB Drive mode. Or, power down the camera, remove the micro SDHC card and mount it on your computer with an adapter. Note: We have not been able to mount the camera directly in MacOS Mohave (10.14)

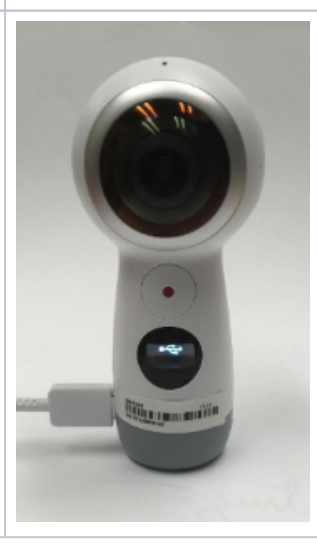

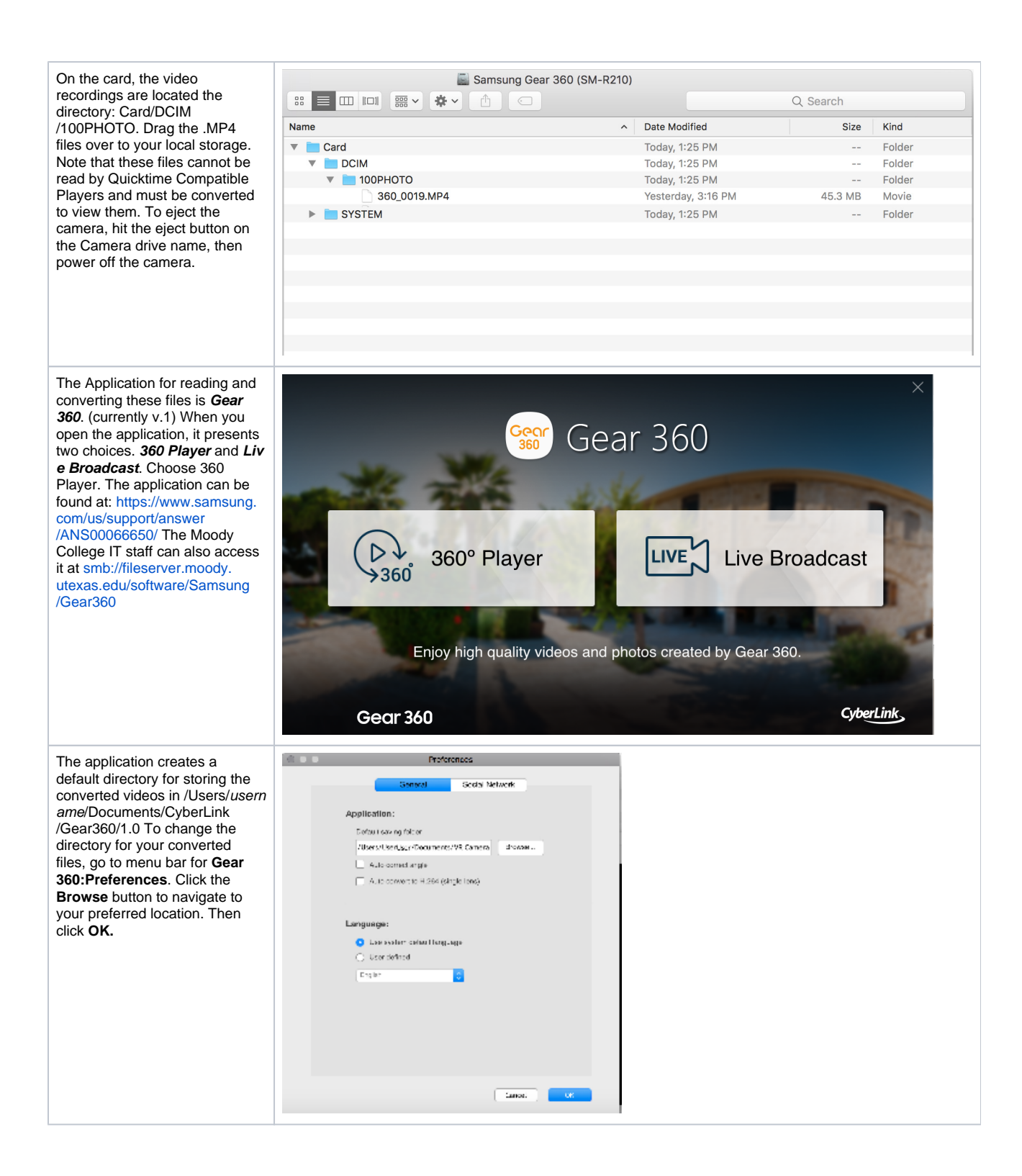

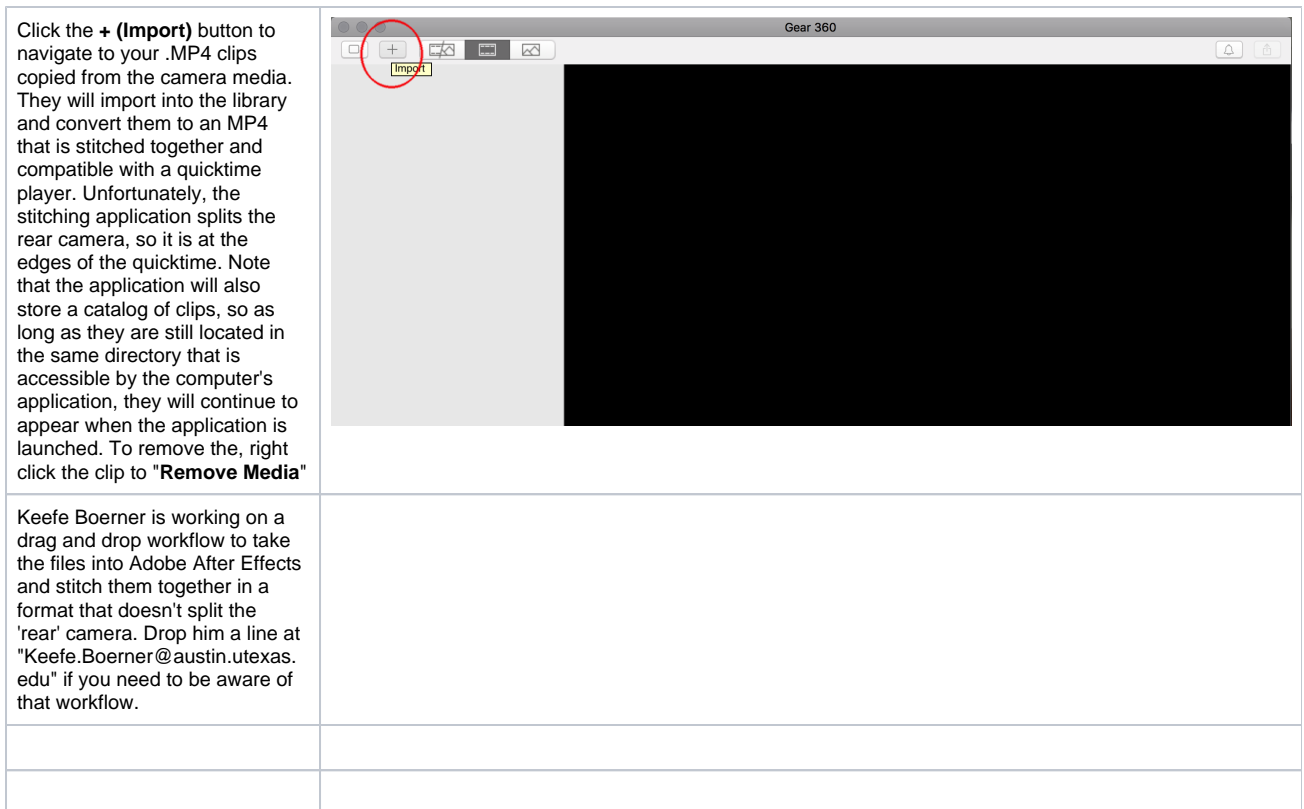

## $\odot$

## Related articles

- [CMA 6.154 The D-Box Experience and Signal Routing in the Imagine Lab](https://wikis.utexas.edu/display/comm/CMA+6.154+-+The+D-Box+Experience+and+Signal+Routing+in+the+Imagine+Lab)
- [Insta360 One](https://wikis.utexas.edu/display/comm/Insta360+One)
- [How to Access College of Communication Servers Out of Network Using Cisco AnyConnect VPN](https://wikis.utexas.edu/display/comm/How+to+Access+College+of+Communication+Servers+Out+of+Network+Using+Cisco+AnyConnect+VPN)
- [Install OBS as a virtual video switcher feeding Zoom](https://wikis.utexas.edu/display/comm/Install+OBS+as+a+virtual+video+switcher+feeding+Zoom)
- [Samsung Gear 360](#page-0-0)